# **Quick Guide to Teaching Smarter with WordFlyers WordFlyers**

## **1 Save Time Planning with Assignments**

- Go to **Assignments**
- Click **+Create an assignment**
- Select a name, students and start and due date
- Find activities using the dropdown filters
- Add activities to the assignment by clicking **+Add unit/ lesson to assignment**
- Click **+Create this assignment**

The **Assignments** tool allows you to set tasks that can be made available later meaning you can plan lessons and homework well in advance.

## **2 Instantly View Students' Results and Tailor Pathways**

- Click **Reports**
- Select a class or individual student
- Select a specific report

*Note: Refer to your student progress quick guide for more detail on report types.*

- Select a specific report
- Drill down to a specific WordFlyers level (optional)

With the digital activities in WordFlyers being automatically marked and reported on you have time to closely analyse student results and tailor learning pathways accordingly.

Student results by content area

Level All

 $\Rightarrow$  Select a view [Last 7 days  $\Rightarrow$  3 Studen

Australian Curriculum mapping: unit details

pleted Number of attempts Average score

### **3 Curriculum-aligned Content at Your Fingertips**

- Go to **Lesson Preview**
- Pick a **Unit**
- Click **Curriculum**

You don't have to waste time finding suitable curriculum-aligned content for your students' literacy lessons. Everything you need is available in WordFlyers and can be assigned to students in minutes.

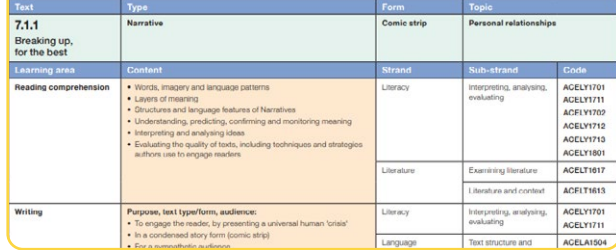

Australian<br>CHERICLEM

### **4 Ready-made Lesson Plans**

- Go to **Teaching Resources**
- Select **Teacher Information**
- Click **Lesson Plans**
- Find a lesson plan and click **Download**

Save time planning lessons with WordFlyers' ready-made lesson plans for Year 7 level content. Visit your [Help Hub](https://support.3plearning.com/wordflyers/) at any time for more great tips from our educators.

#### **Use Messages to Quickly Communicate with Students <sup>5</sup>**

- Click **Messages**
- Select **Send Messages** to compose a new message
- Select **Manage Student Messages** to reply to a message

You can quickly communicate with other teachers who use WordFlyers through Messages too.

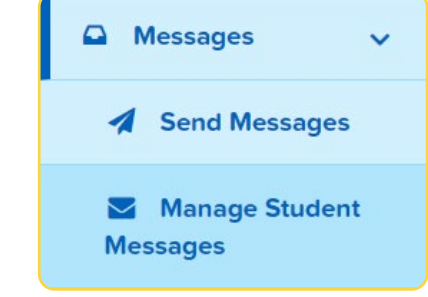

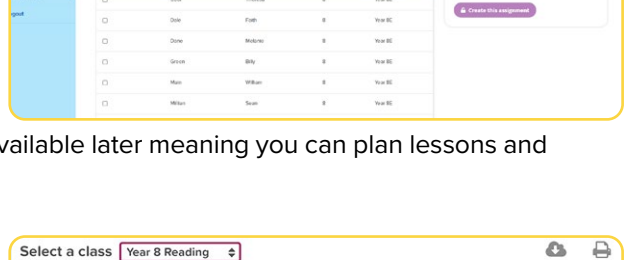

 $\overline{a}$ 

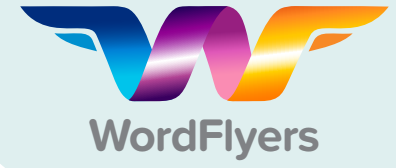

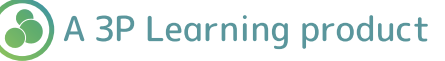

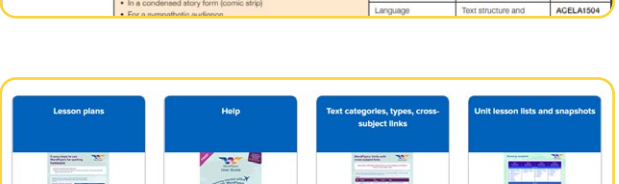

 $\bullet$